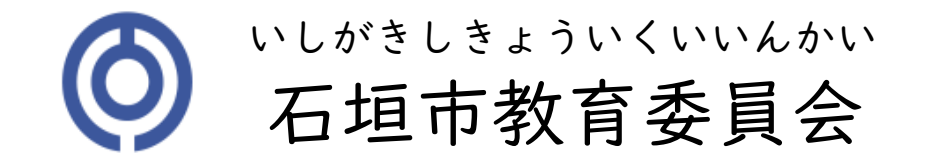

## GIGAスクール iPad

## AIドリルダウンロード学習

【家庭・教職員向け】令和4年9月30日

## eライブラリダウンロード学習

✓インターネット環境がないオフラインでも、課題や自学習を行うことができます。

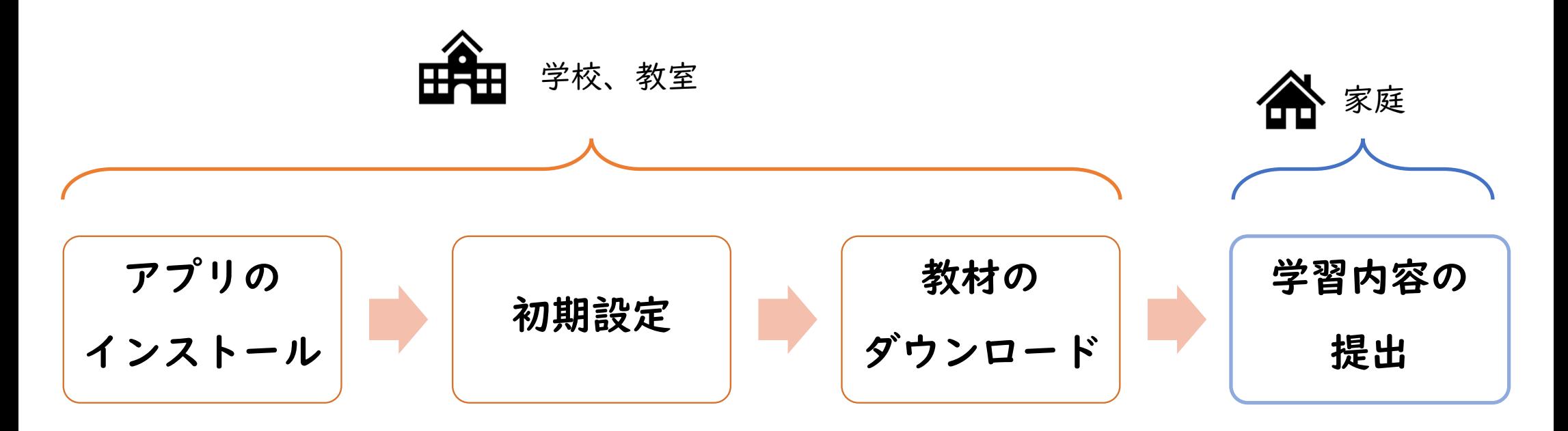

ダウンロード学習アプリでは、ログインID・パスワードを保存することができないので、児童の情報を家庭で保存しておくことをおすすめします。

## 投 作手順 ポータルサイトより、ラインズeライブラリアドバンスDL学習を<br>-<br>- ^ パースリル(した問ささよ

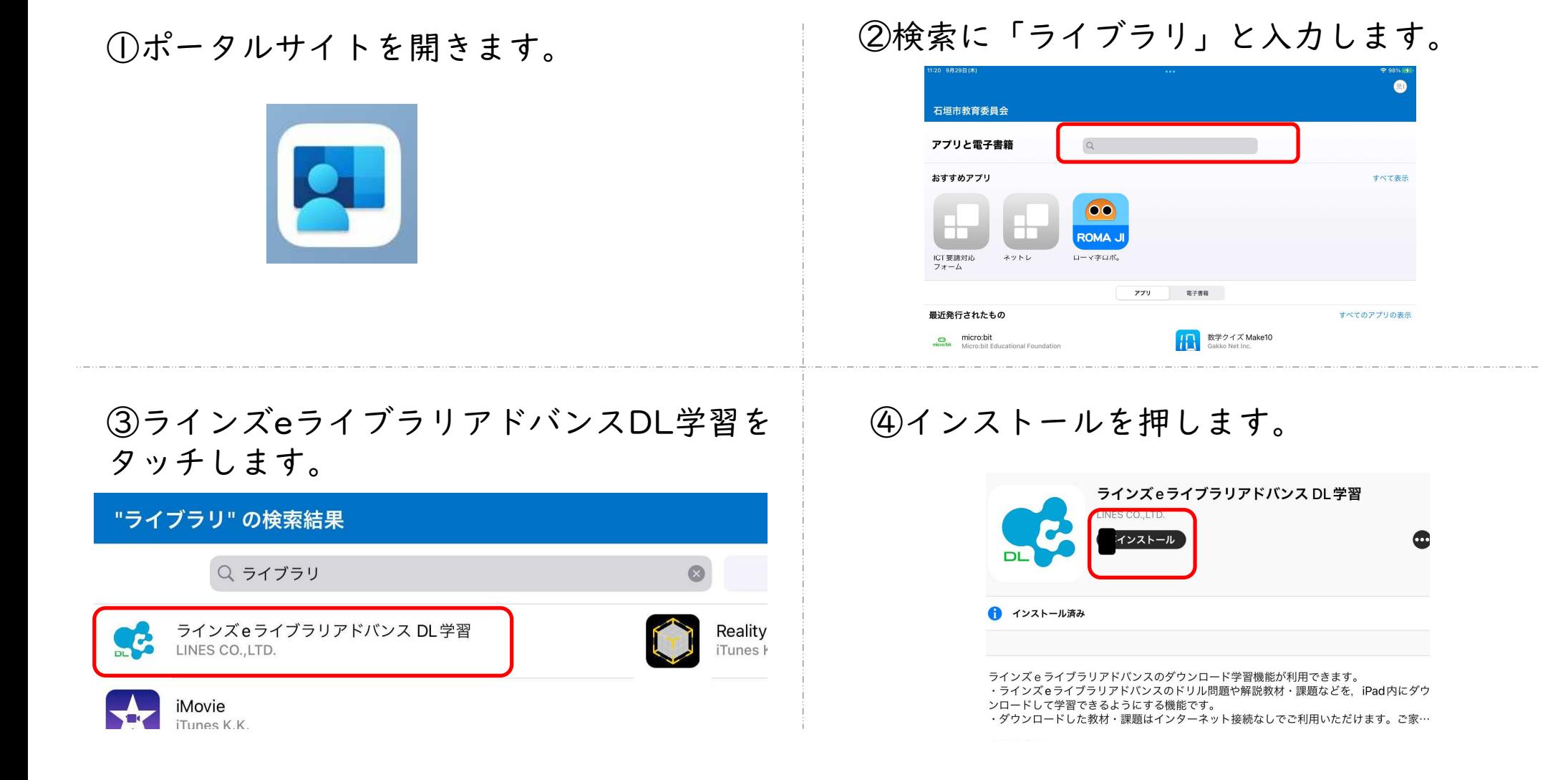

アプリ初期設定

 ①ラインズeライブラリアドバンスDL学習を開きます。

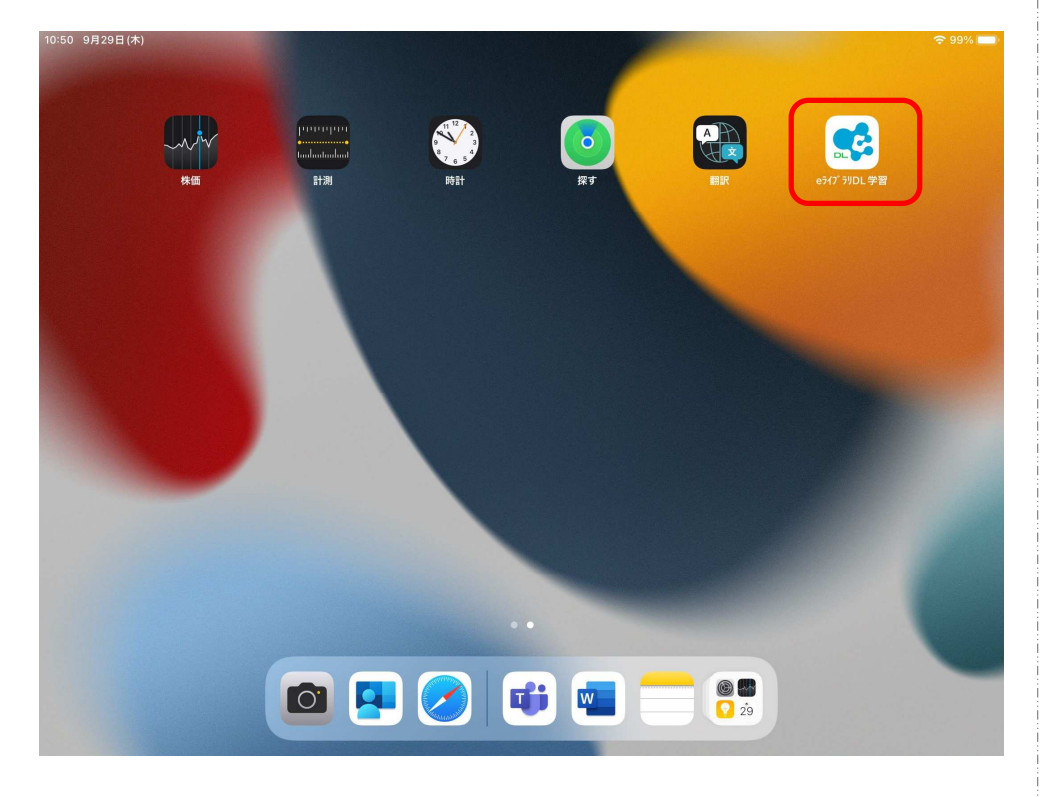

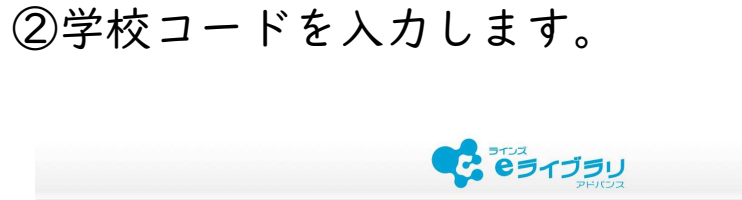

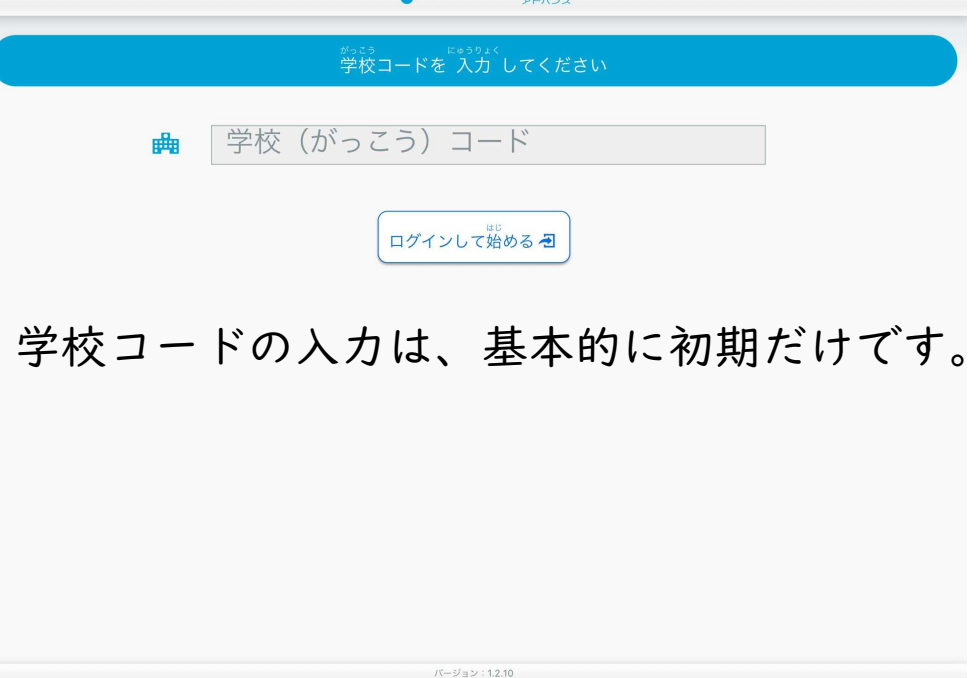

アプリ初期設定

③学校名を確認して、OKを押します。

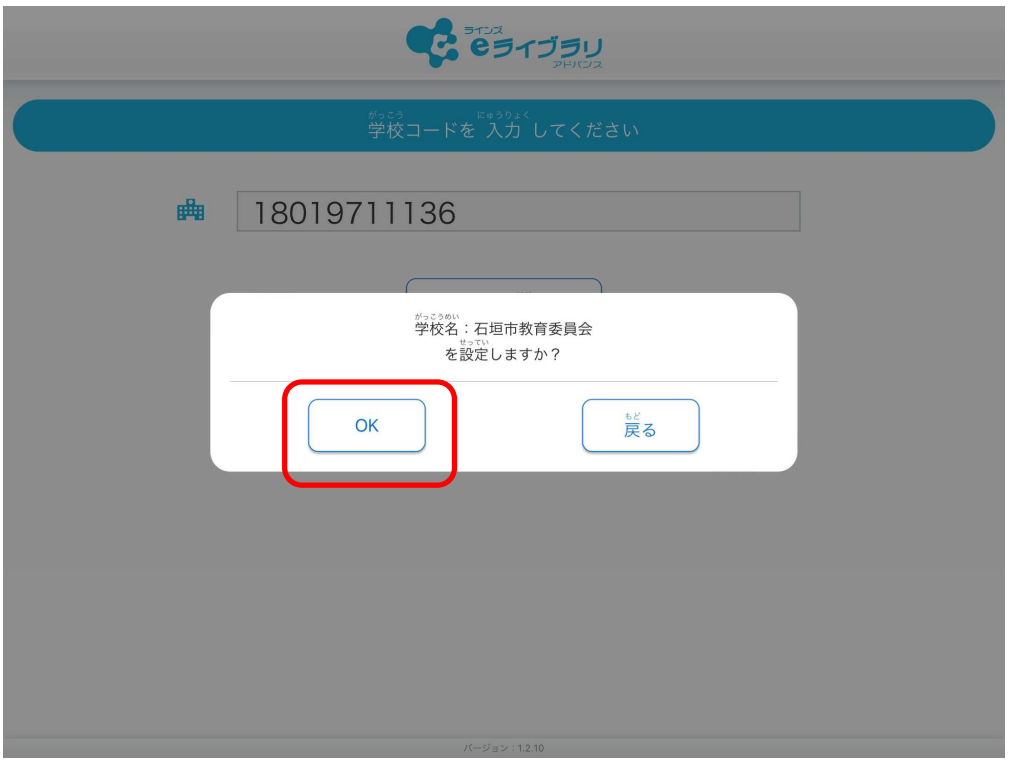

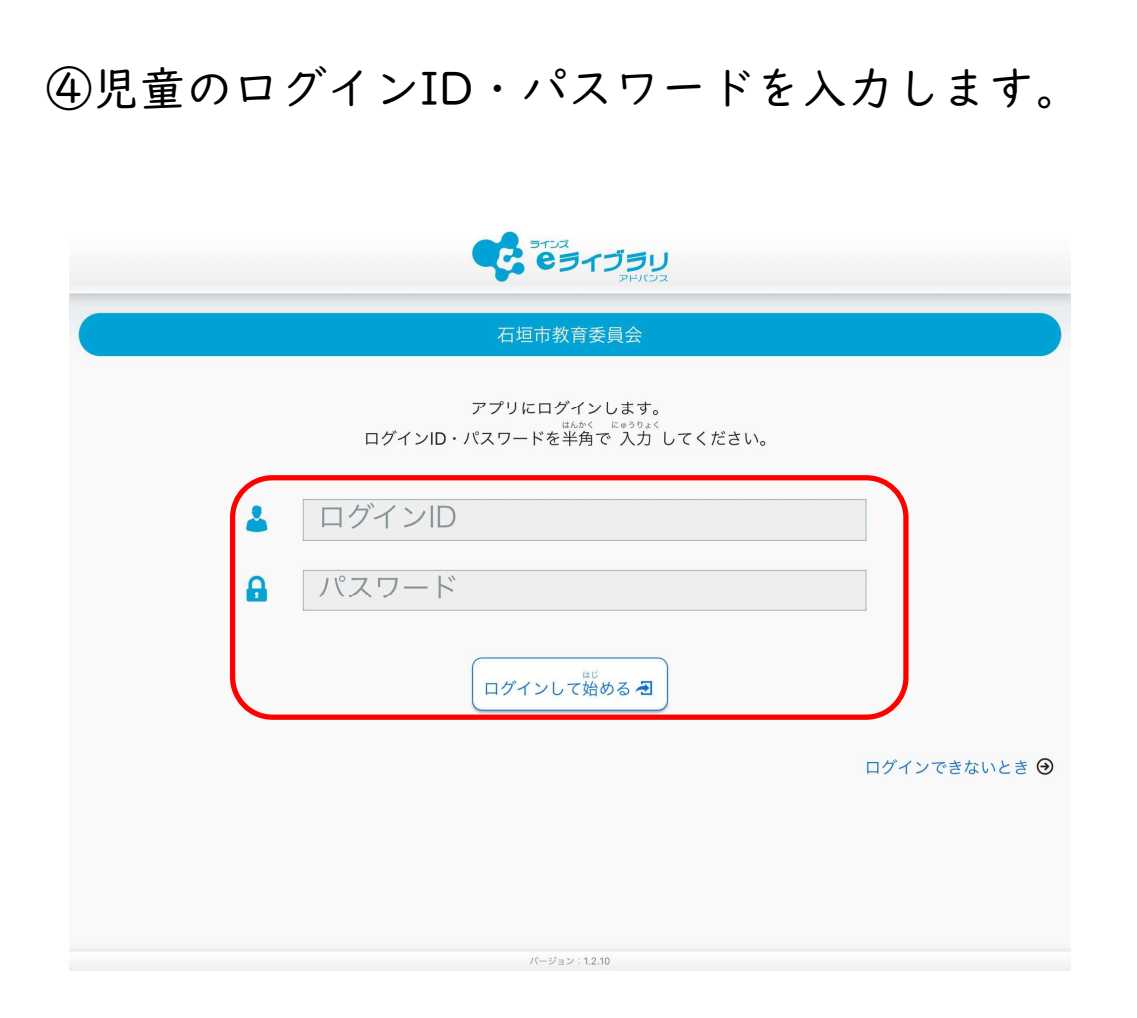

## アプリ初期設定

#### ⑤次へを押します。

## **CONTERNATION** 石垣市教育委員会 アプリにログインします。 ログインID·パスワードを半角で入力してください。  $48.0$

 $\odot$ 

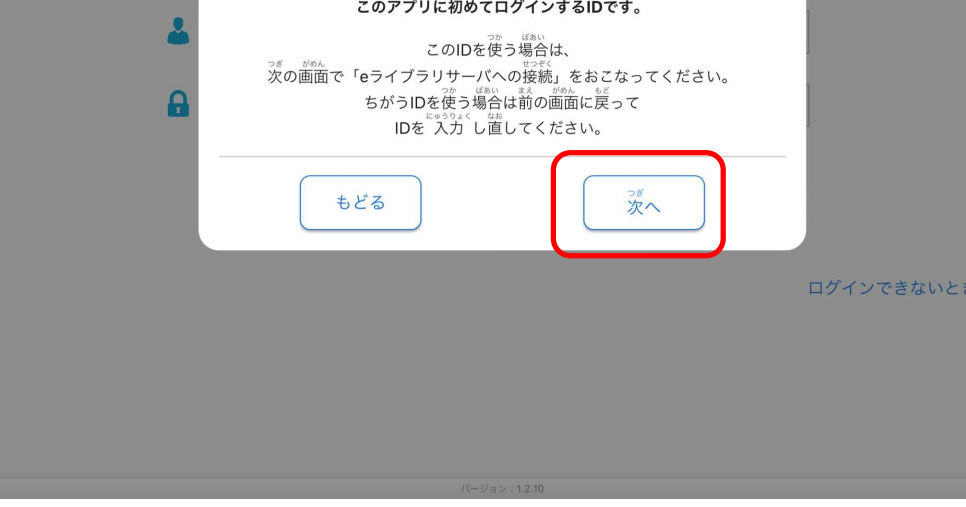

## **CA TO A DISPUTE** 石垣市教育委員会 eライブラリサーバに接続して ログインID・パスワードが正しいか確認します。 20220930 ,,,,,,,,,,,, サーバに接続して確認 ● もどる

⑤サーバに接続して確認を押します。

## アプリ初期設定

#### ⑦OKを押します。

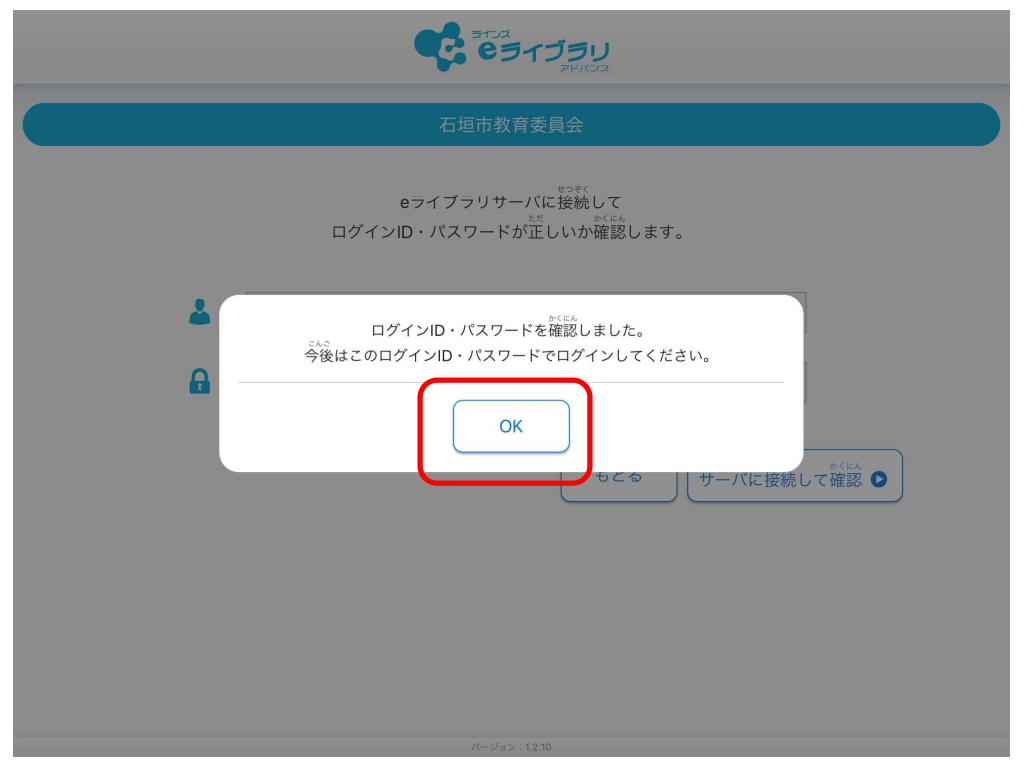

#### 初期設定は、これで完了です! お疲れ様でした。

## 課題をダウンロードしよう かだい

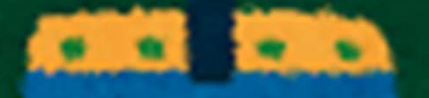

## かだいのダウンロード

①ラインズeライブラリアドバンスDL学習をひらきます。

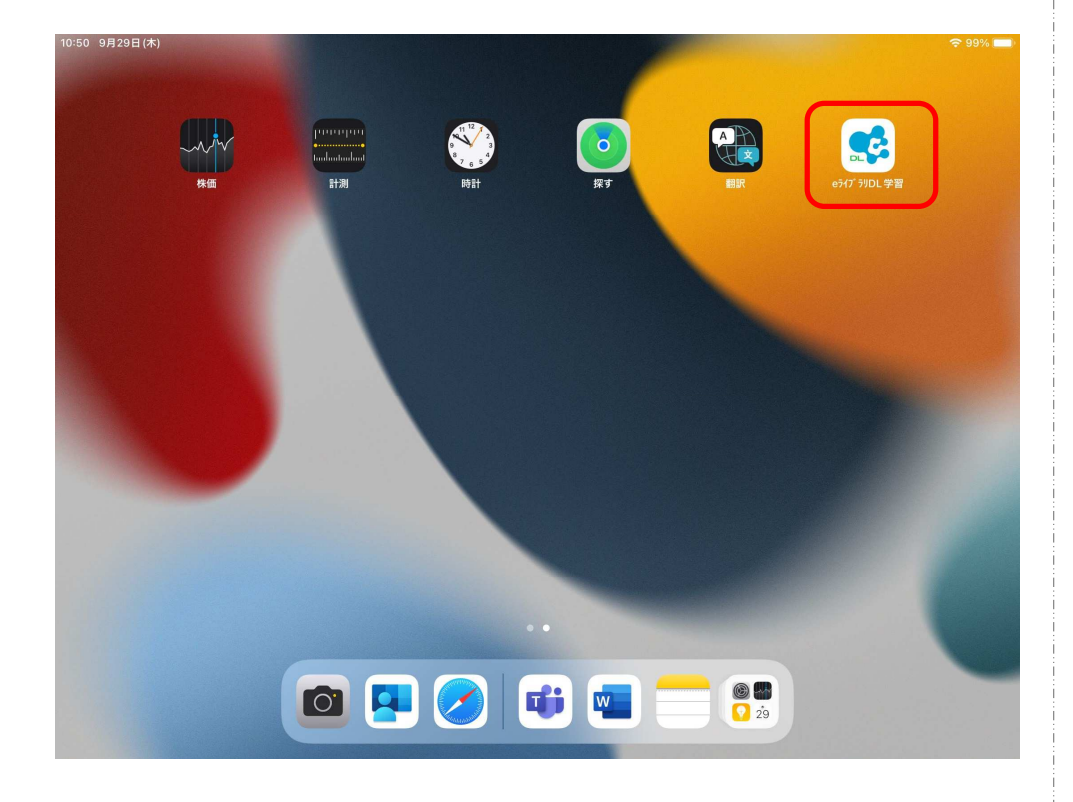

②じぶんのログインID・パスワードをにゅうりょくします。③「ログインしてはじめる」をタッチします。

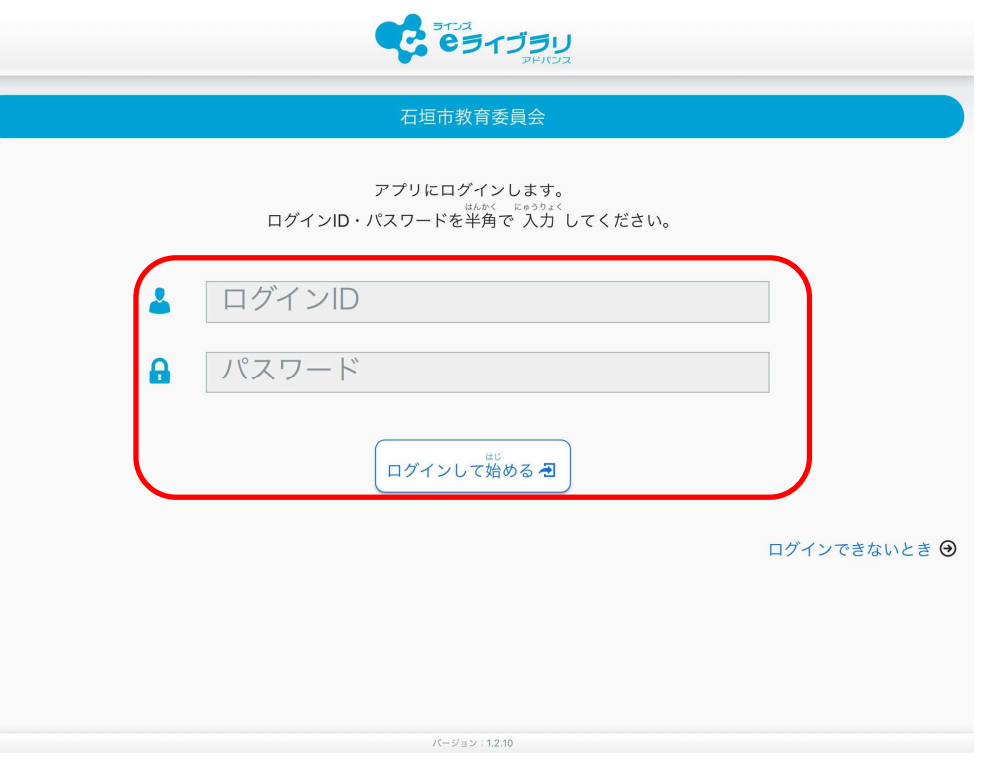

## かだいのダウンロード

#### ③ダウンロードをおします。

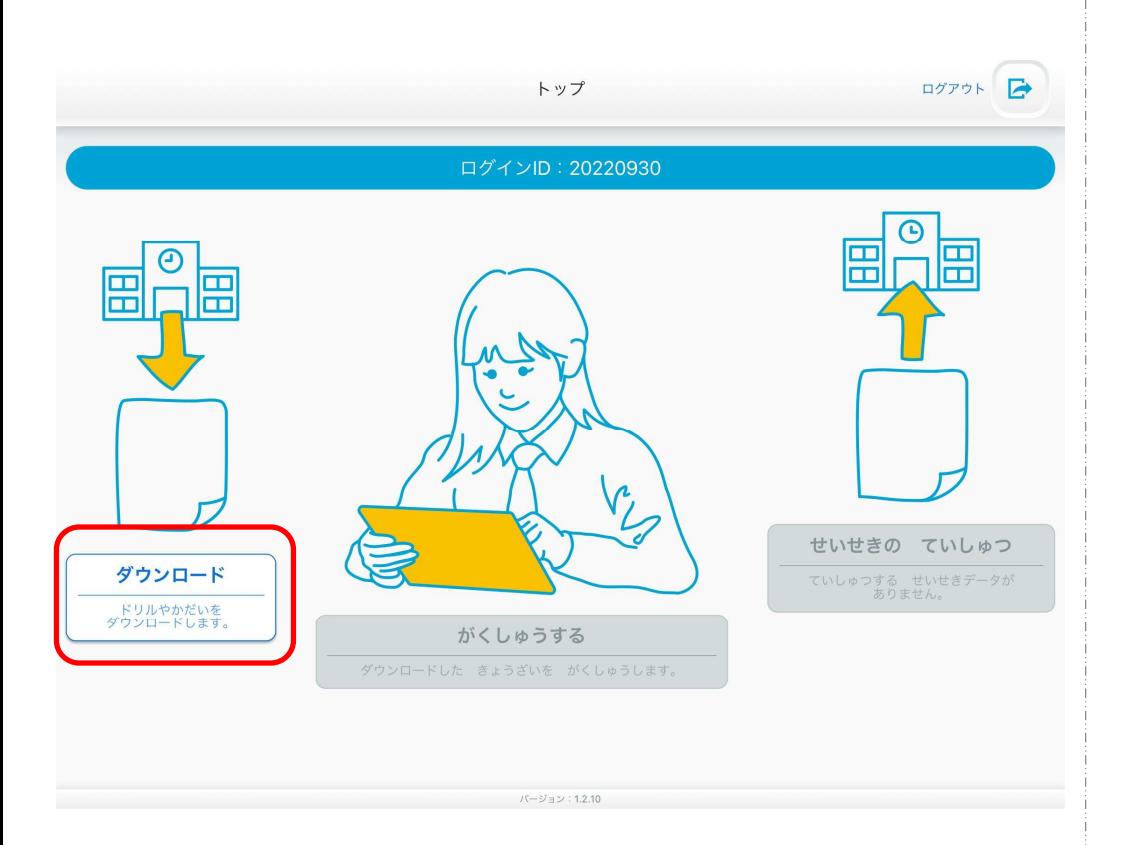

#### ④OKをおします。

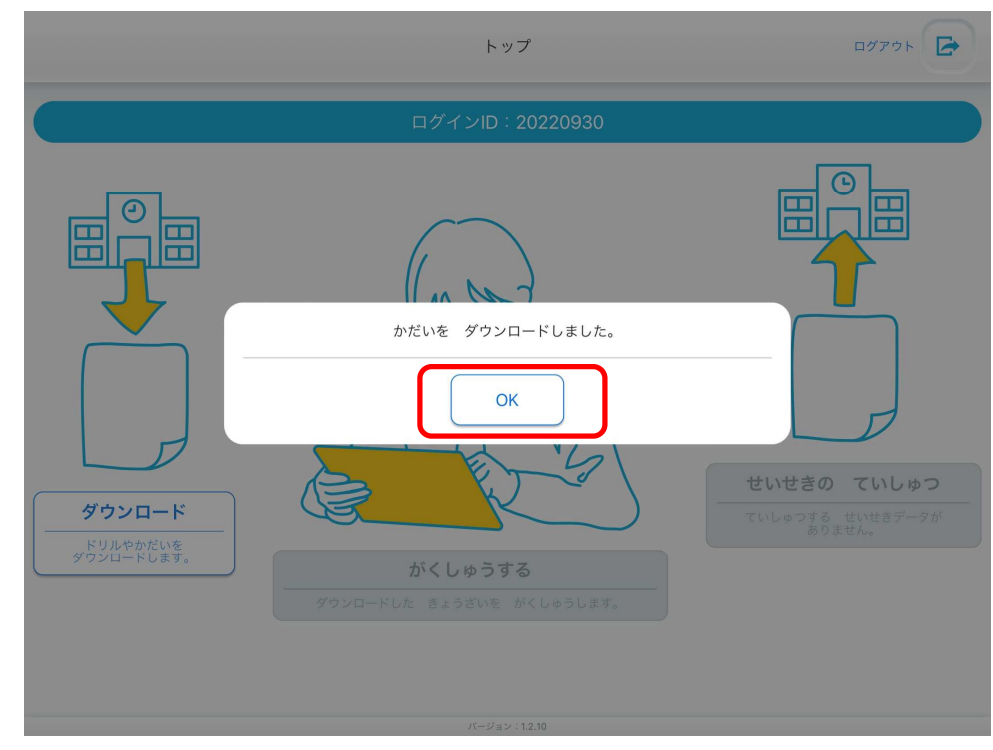

## かだいのがくしゅう

### ①がくしゅうするをおします。

![](_page_10_Picture_2.jpeg)

#### ②かだいをおします。

![](_page_10_Picture_4.jpeg)

## かだいのがくしゅう

#### ③ないようをみるをおします。

![](_page_11_Picture_32.jpeg)

#### ④がくしゅうするをおします。

![](_page_11_Picture_4.jpeg)

Copyright© Lines Co., Ltd. All Rights Reserved

Copyright<sup>@</sup> Lines Co., Ltd. All Rights Reserved

![](_page_12_Picture_0.jpeg)

#### ⑥せいかいなら、つぎのもんだいをといていきます。

![](_page_12_Picture_2.jpeg)

## かだいのがくしゅう

#### ⑦さいごのもんだいがおわったらリトライ→まちがえたもんだいをもういちどがくしゅうさいてん→てんすうがひょうじされるよ

![](_page_13_Picture_2.jpeg)

![](_page_13_Picture_3.jpeg)

![](_page_14_Picture_0.jpeg)

# ドリルをダウンロードしよう

![](_page_15_Picture_1.jpeg)

## ドリルのダウンロード

#### ①ダウンロードをおします。

![](_page_16_Picture_11.jpeg)

### ②きょうかをえらんで、おします。

![](_page_16_Picture_12.jpeg)

## ドリルのダウンロード

#### ③いっかつダウンロードをおします。

![](_page_17_Picture_11.jpeg)

#### ③OKをおします。

![](_page_17_Picture_12.jpeg)

## ドリルのダウンロード

④まだ、ダウンロードするドリルがあればもどるをおします。なければ、ここでおわりです。

![](_page_18_Picture_12.jpeg)

## ドリルのがくしゅう

### ①がくしゅうするをおします。

![](_page_19_Picture_2.jpeg)

#### ②がくしゅうする、「このたんげんのきょうざい」をおします。

![](_page_19_Picture_28.jpeg)

![](_page_20_Picture_0.jpeg)

 $t-hifh\cup b\in h\wedge b\neq s$ 

がくしゅうする

がくしゅうする